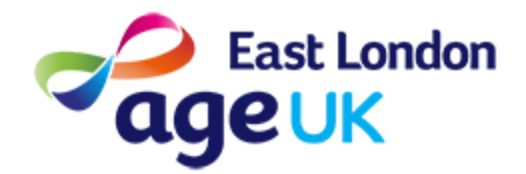

# Getting Online **Using Google Maps**

**About:** You can use the Internet to search for directions and public transport suggestions. Google Maps is an App you can use to do this.

## Before you start...

#### You will need to do the following:

- Make sure your device is charged
- Switch your Device on
- Make sure you are connected to the internet

## **Contents**

- 1. Download Google Maps
- 2. Changing your Settings
- 3. Public Transport Directions
- 4. Walking Directions
- 5. Other uses & Tips

#### 1. Download Google Maps

**1. Look on your Home Screen for an icon like the one below. If you don't see the App, you will need to download it from the Google Play store.**

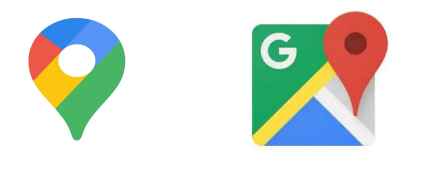

You may see an icon like either of these

## 2. Changing your Settings

You will need to change your settings in order to use Google Maps. You need to make sure that Google Maps (also known as 'Maps') is able to access your location whilst using the App.

This is to ensure the directions are accurate.

#### **1. Open your Settings App on your Home Screen.**

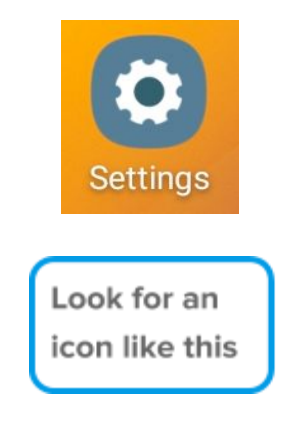

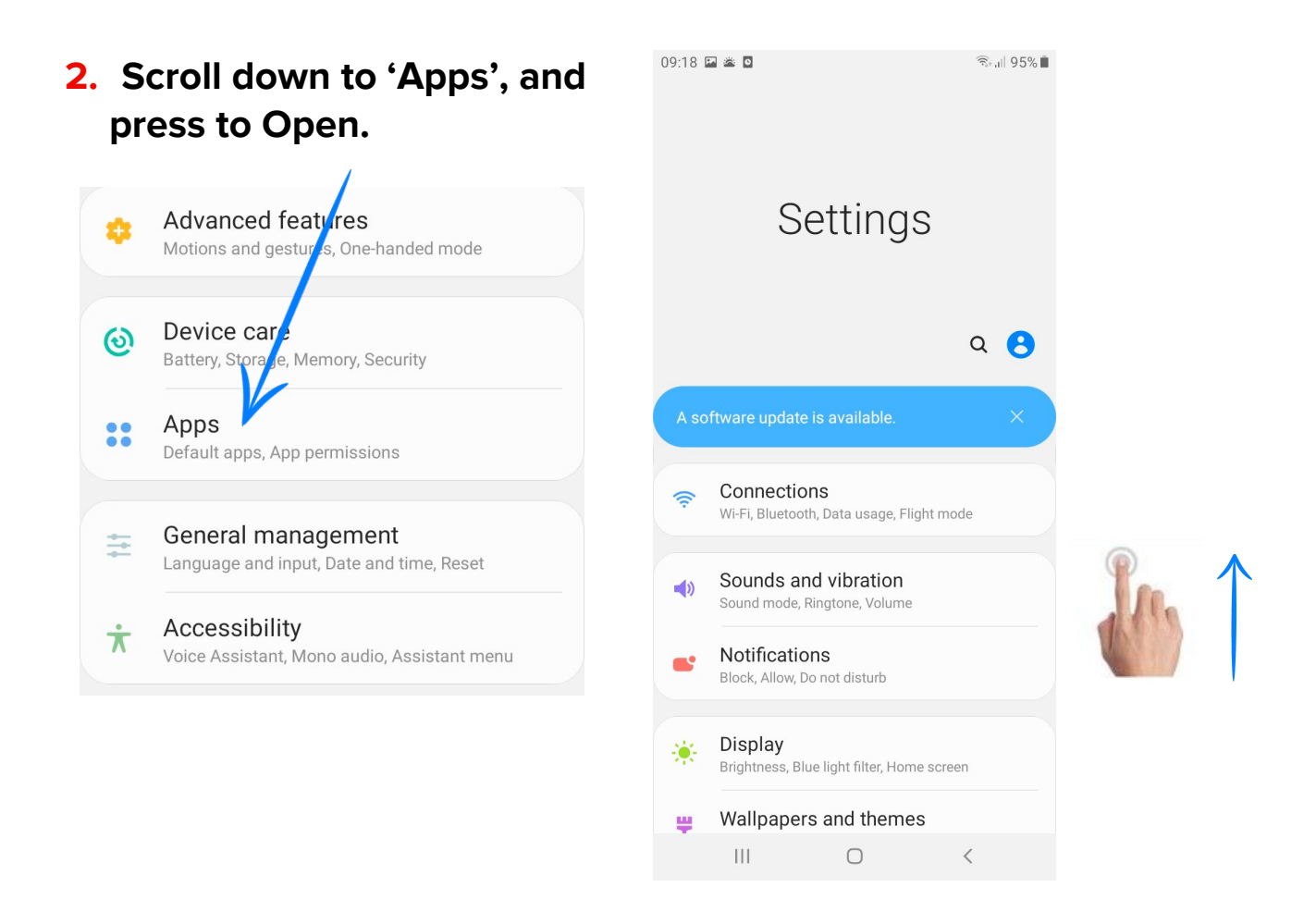

**3. Scroll down to 'Maps' and press to Open. This means that you will be adjusting the settings for the App, 'Maps'.**

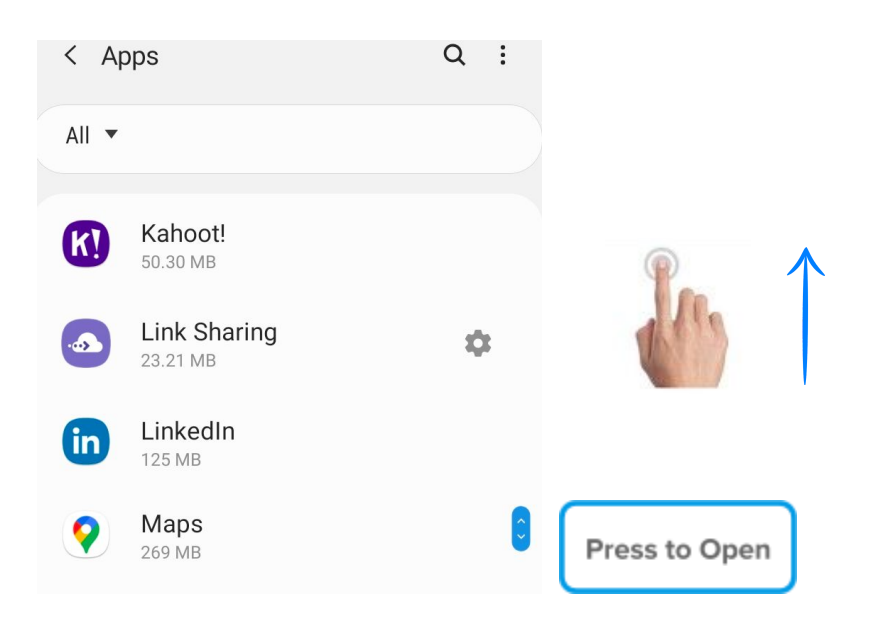

**4. Once in 'App settings' , scroll until you see 'Permissions' , and press to adjust the settings for Maps.**

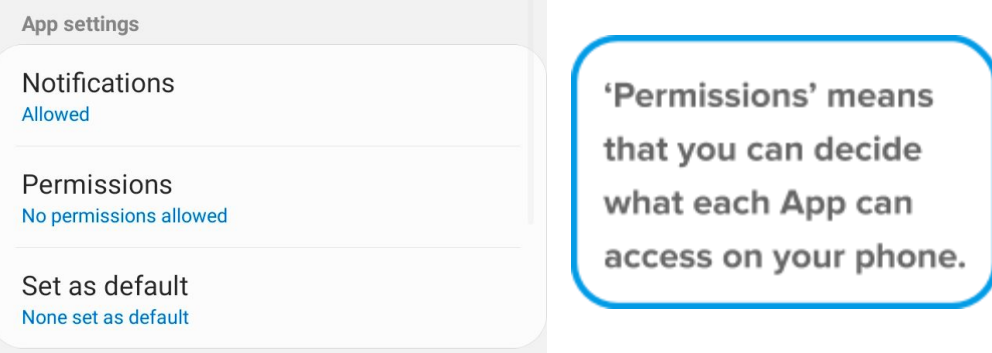

**5. You will see a list of 'App permissions'. You will need to press on the Toggle Button next to Location**

These are called a toggle buttons. You will see a change of colour to indicate when it is On/Off.

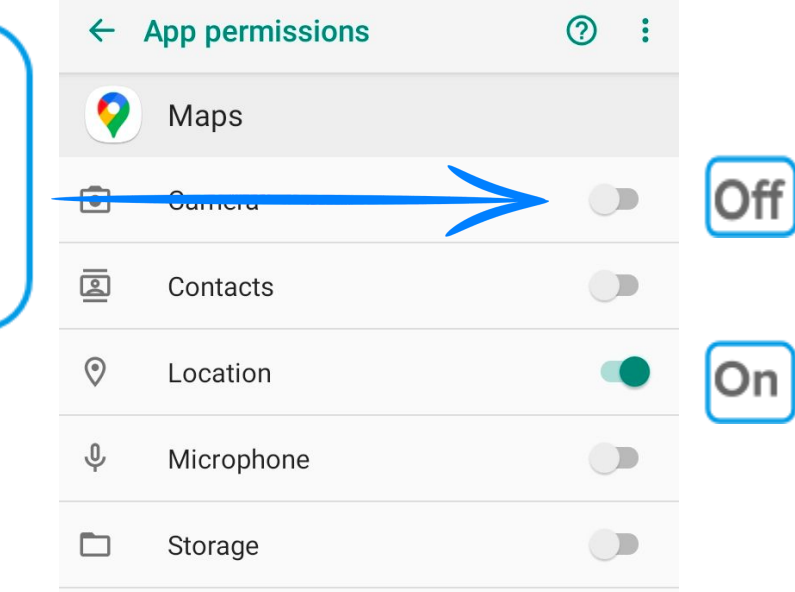

**6. You are now ready to use Google Maps. Press your Home Button to return to the Home Screen.**

#### 3. Public Transport Directions

You can use Google Maps in order to search for walking routes to your destination.

**1. Open Google Maps. Look for an icon like the one below.**

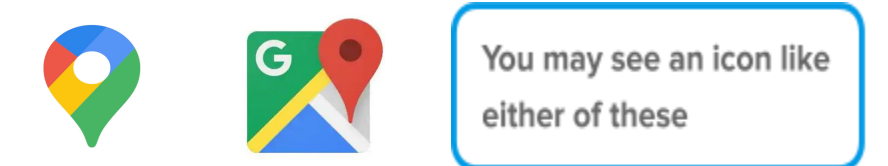

**2. You will see a map in the centre of your screen. This will be a map of where you are at the moment.**

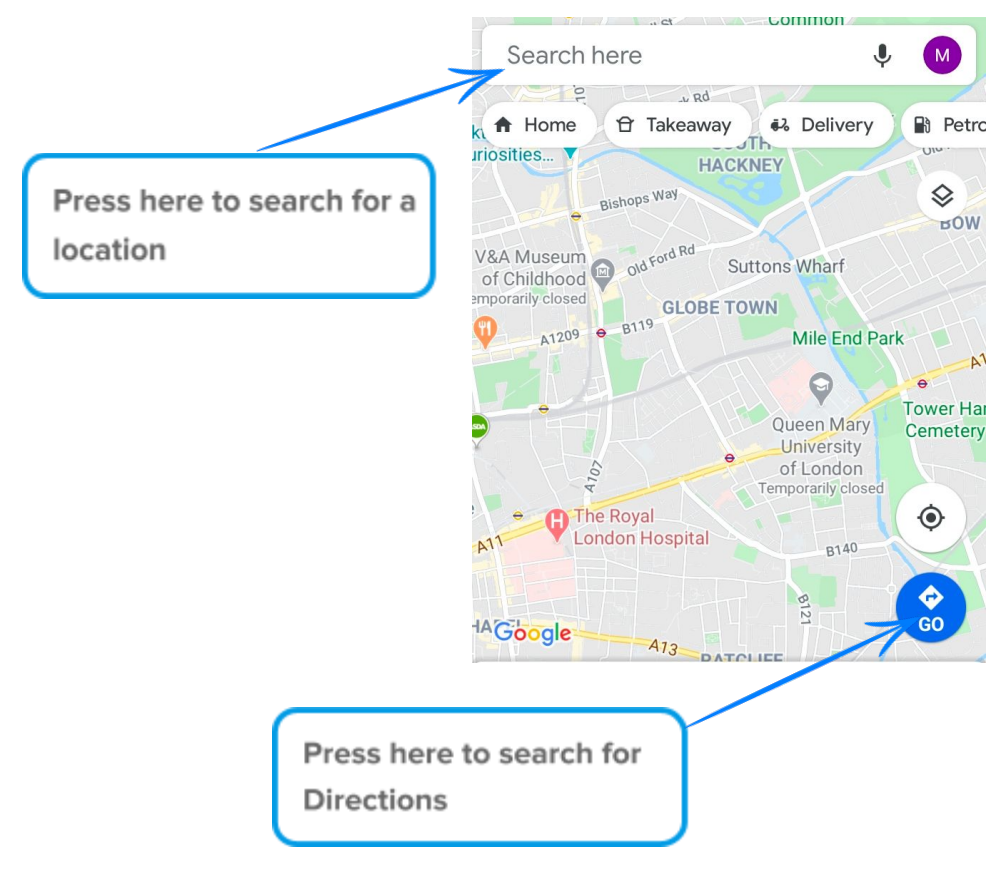

**3. You can search for a location using the search bar at the top of the page. Type where you would like to visit using your keyboard.**

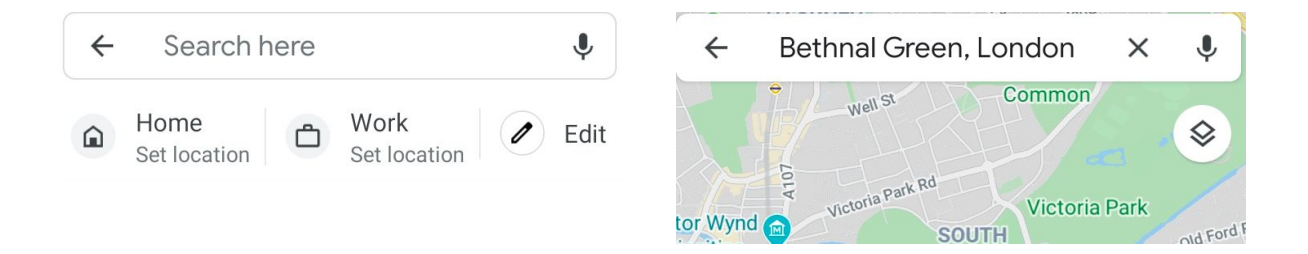

**4. Press on Directions at the bottom of the screen in order to view different route options.**

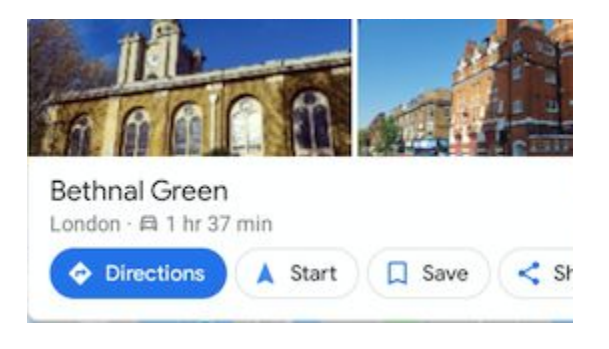

**5. You can adjust where you are coming from, and where you would like to go, by typing in the two boxes. Press Enter to search.**

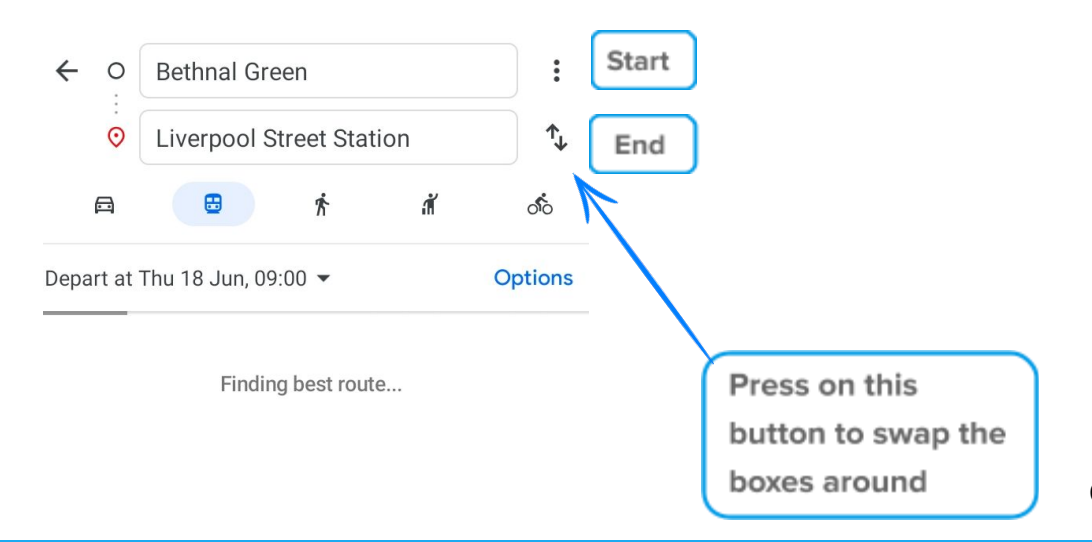

**6. Press on the train icon in order to view Public Transport directions. Each icon represents a different mode of Transport.**

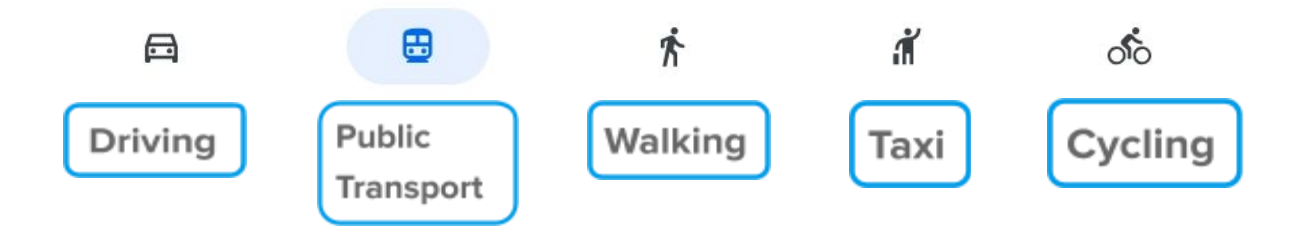

**7. Google Maps will provide you with route suggestions. For example:**

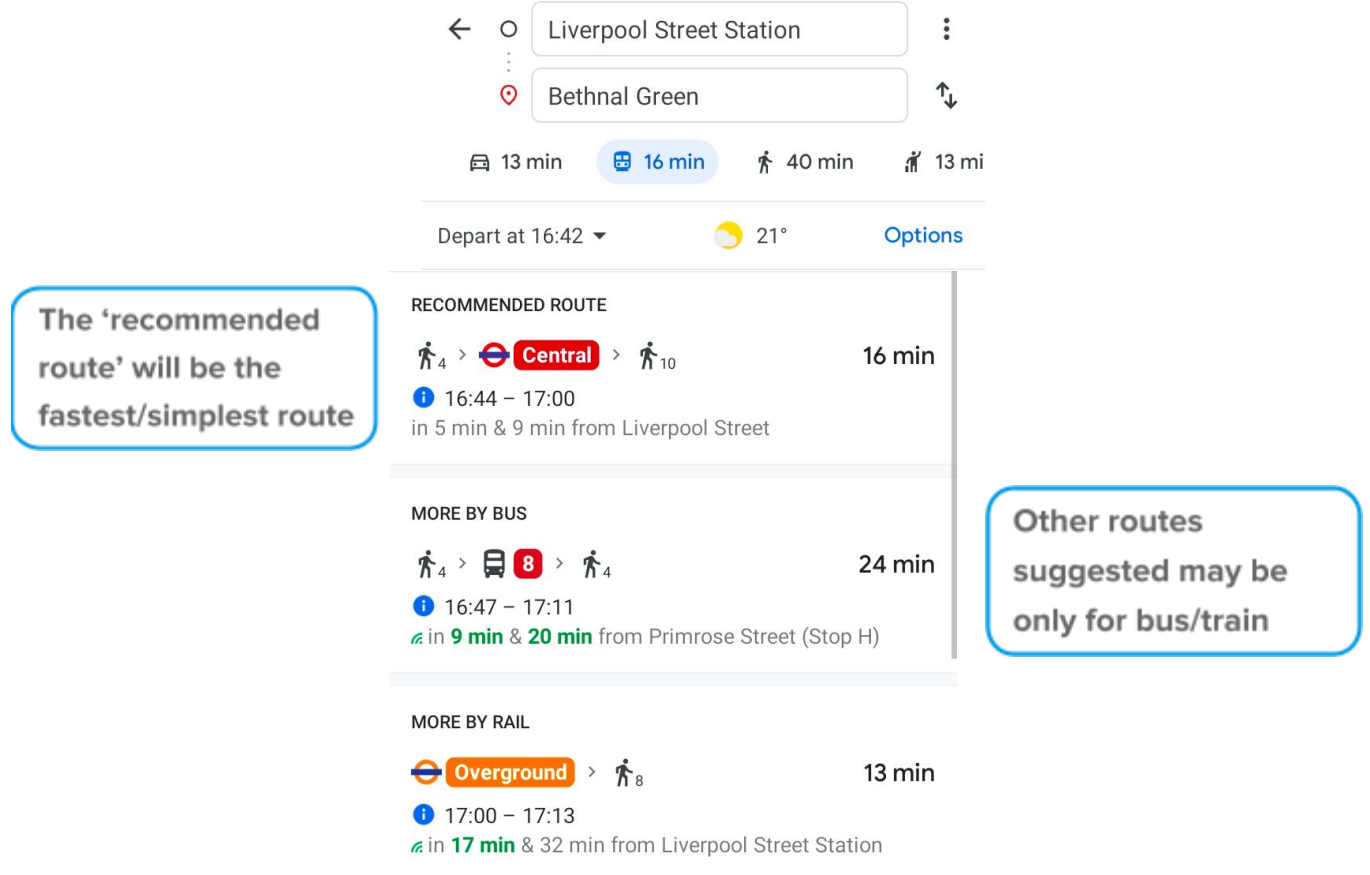

**8. Press on the route that looks most suited to you. For example, you may wish to travel by bus only, or you may want to reduce the amount of walking.**

**This will provide you with more details about the route.**

**9. Double tap on the map in order to zoom in and view your route more closely.**

**10. To go back to your search, press on the arrow in the top corner.**

#### 4. Walking Directions

 $\rightarrow$  Preview

 $\equiv$  Steps and more

You can use Google Maps in order to search for Walking routes.

**1. Follow the steps above, but select the Walking Route option by pressing the Walking Icon.**

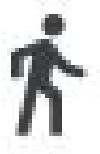

**2. You will see a map with walking route suggestions, and the estimated travel time for each route.**

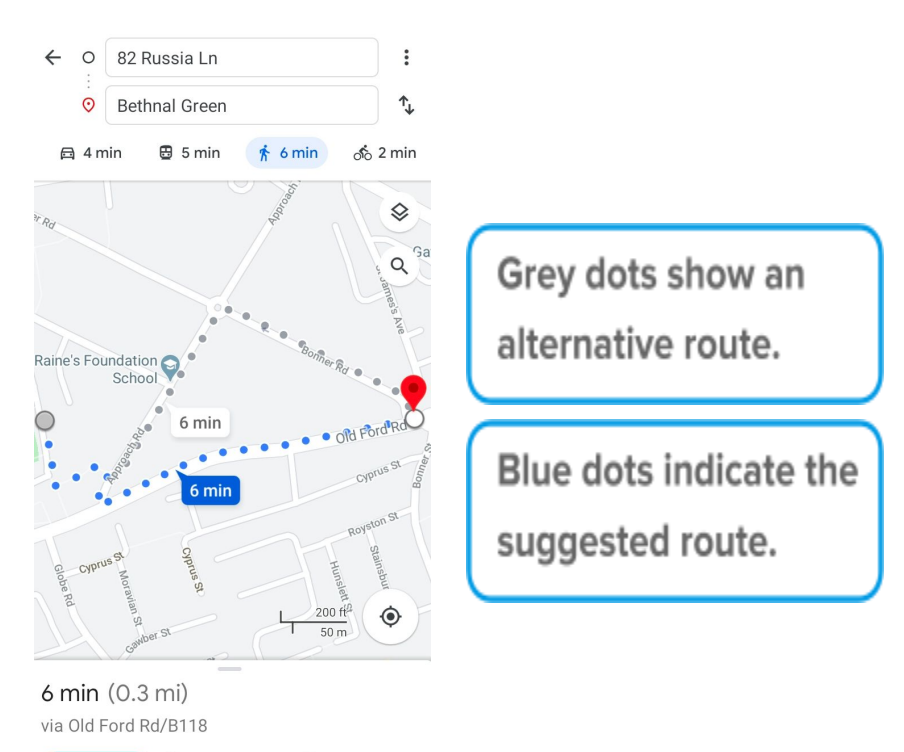

- **3. Press on 'Steps and more' to view written directions.**
- **4. 'Show Map' at the bottom of your screen to return to the Map route.**

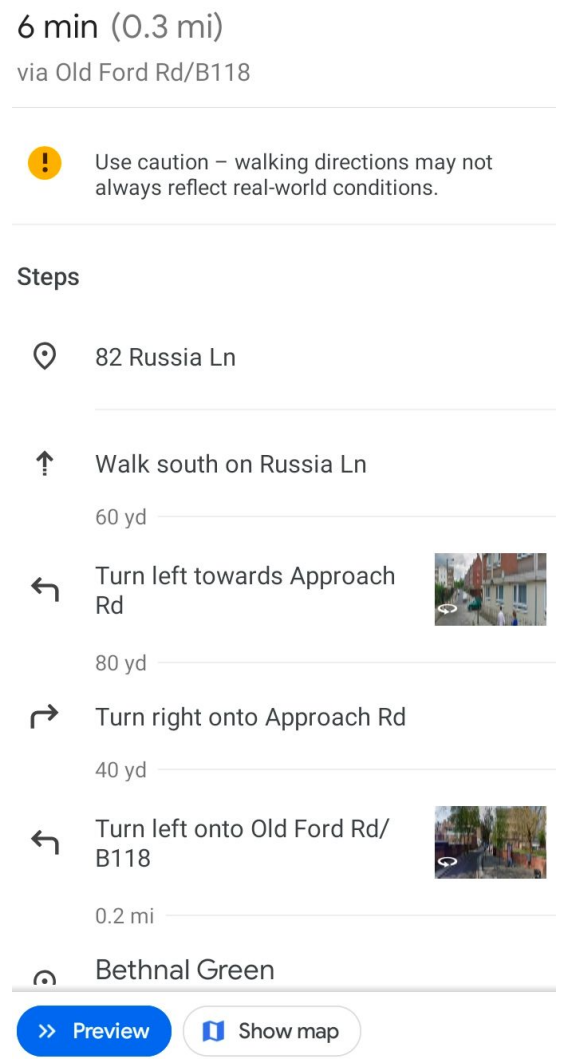

**5. As you move along your journey with your device, Google Maps will update your route to indicate your location.**

#### 5. Other Uses & Tips

You can use Google Maps to search for local information.

For example, if you type 'Supermarket', 'Cafe', or 'Bank' into the search bar, Maps will provide you with information about these services near your current location.

You can then search for walking/public transport routes as above.

**1. Press on the most relevant result to view more information. You can also scroll down the list to view more suggestions.**

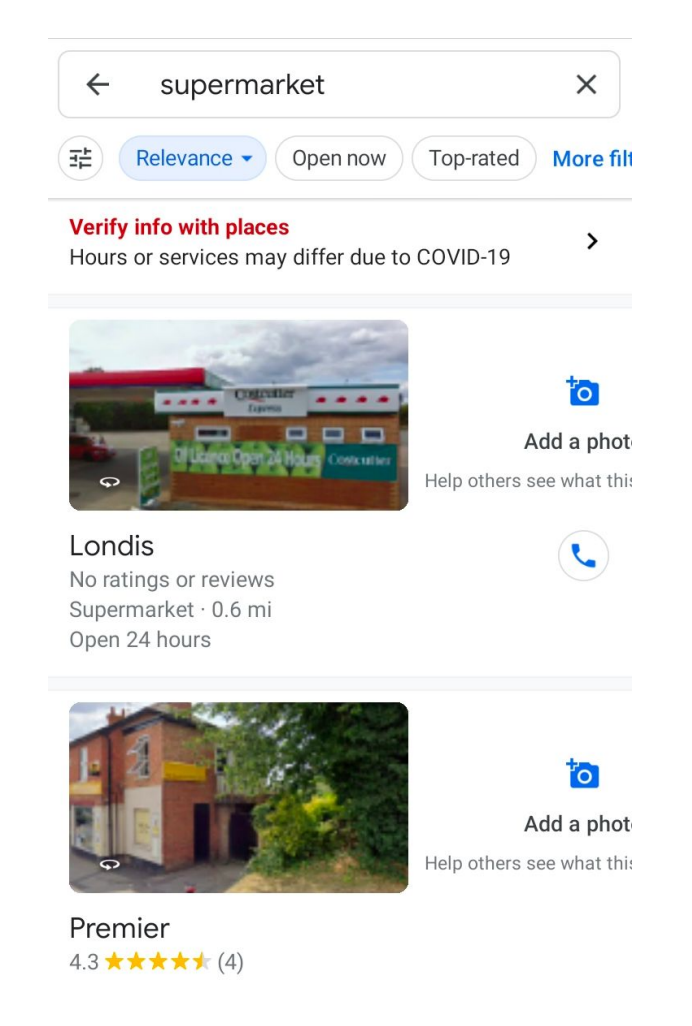

**2. Press 'Directions to view suggested routes to your destination.**

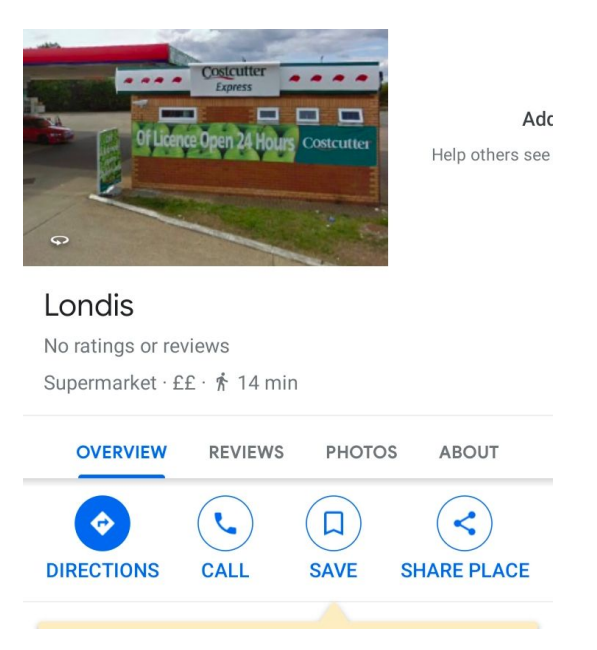

**3. Press 'About' to view more information about the place, such as contact numbers or website address.**

**Contract Contract COL**